eines Intraoralscanners sollte, neben der Geschwindigkeit und dem Preis, unbedingt darauf geachtet werden, dass es sich dabei um ein offenes System handelt und ein unbeschränkter und kostenloser Export der Scandaten zur universellen weiteren Nutzung möglich ist. Der Export sollte zumindest im universellen STL-Format möglich sein, wobei hier eventuelle Farbinformationen nicht übertragen werden. Daher ist auch der Export in anderen Formaten, bei denen die Farbinformation erhalten wird, wünschenswert. Manche Scanner funktionieren nur im Workflow des entsprechenden Herstellers problemlos. Eine Nutzung der Daten mit anderen Programmen, die durchaus häufig sinnvoll ist und viele neue Möglichkeiten eröffnen kann, ist teilweise

nicht oder nur mit erheblichen Zusatzkosten möglich. Dieser Aspekt sollte vor der Anschaffung unbedingt bedacht werden. Ist der erste Schritt in die digitale Welt der Kieferorthopädie geschafft und die Kiefermodelle liegen in Form eines digitalen Datensatzes vor, ergibt sich eine große Vielzahl von weiteren Möglichkeiten, je nachdem, was mit dem Datensatz geschehen soll: Archivierung, 3D-Druck eines Planungsmodells, Alignerherstellung, Bracketplanung für das indirekte Kleben und 3D-Druck einer Übertragungsschablone, Metalldruck von Behandlungsgeräten (Herbst-Scharnier, GNE etc.), Druck von CMD-Schienen oder Bohrschablonen für die Insertion von Mini-Pins, Positioner-Herstellung, Planung von Retainern etc. – die Anwendungsmöglichkeiten sind praktisch unbegrenzt.

Für viele dieser Anwendungsmöglichkeiten gibt es "Insellösungen", bei denen ein Anbieter einen Teilbereich abdeckt. Häufig sind hier eigene Programme und bestimmte Anforderungen an das Format und die Übertragung der digitalen Daten erforderlich. Die unterschiedlichen Optionen sind mittlerweile so zahlreich und unübersichtlich, dass sich in der Summe selbst computeraffine Praxisinhaber überfordert fühlen.

Um in dieser Situation eine strukturierte Lösung zu bieten, hat die SCHEU-DENTAL GmbH einen

Workflow entwickelt. Nach dem Scanprozess wird hier ein durchgängiges Lösungskonzept für jeden Schritt, von der Datenverarbeitung, der digitalen Zahnumstellung über den 3D-Druck und die Tiefziehtechnik bis zur Patientenbehandlung, geboten. So ergibt sich eine durchgängige Prozesskette, optimiert für kieferorthopädische Praxen und Labore. Mit den entsprechenden

### KN Kieferorthopädie Nachrichten 9/2023 | www.kn-aktuell.de

Für das indirekte Kleben (IDB) oder die Aligner-Herstellung muss das Modell jedoch weiterbearbeitet werden. Dazu muss zunächst dem Computer "mitgeteilt" werden, welcher Bereich des Datensatzes die Zähne und welcher das Zahnfleisch darstellt. Auch dieser Schritt erfolgt im Programm OnyxCeph3TM. Der Separiervorgang erfolgt nach dem Anklicken der Zähne weitgehend automatisch, manchmal kann jedoch eine Korrektur in gewissen Bereichen erforderlich sein, die aber einfach und komfortabel durchführbar ist. Nach diesem Bearbeitungsschritt liegt nun ein digitales Modell vor, in dem die Zähne unabhängig voneinander bewegt werden können und die eigentliche Planung erfolgen kann.

Modulen können Anwender jederzeit in den digitalen Workflow einsteigen und die abgestimmte Produktpalette sowie den Service aus einer Hand erhalten.

### STEP 1 – Planen

Nach erfolgtem Scan ist der erste Schritt in die digitale Welt der Kieferorthopädie, die Herstellung eines digitalen Modells, geschafft. Als nächstes müssen die digitalen Daten bearbeitet werden, da der Scan noch Löcher und andere Artefakte aufweist, die digital geschlossen und korrigiert werden müssen. Zunächst wird die Scan-Datei sinnvollerweise auf dem Server gespeichert und dann in das Programm OnyxCeph3TM überführt. Auch eine direkte Übertragung der Patientendaten aus der Verwaltungssoftware über eine VDDS-Schnittstelle ist möglich. Das Programm OnyxCeph3TM von der Firma Image Instruments ist eine Software zur Planung, Umstellung und Kontrolle im Rahmen der digitalen Datenverarbeitung und der Alignertherapie. Hier erfolgt die Bearbeitung von Datensätzen, gegebenenfalls auch eine kephalometrische Vermessung, die virtuelle Segmentierung der Zähne, die Umstellung der Zähne, die Erstellung und der Export von Druckdaten, die Generierung von 3D-Reports sowie ein direkter Datenexport zur Asiga Composer Software. Mit anderen Worten: Hier erfolgen sämtliche Schritte der weiteren Modellbearbeitung und der Planung. Nach dem Schließen eventueller Löcher wird das Modell virtuell gesockelt, sodass wir nun ein digitales Planungsmodell zur Verfügung haben. Dies kann bei Bedarf mit Patientenname, -nummer und Datum versehen werden. Soll das Modell nur archiviert werden, ist hiermit der digitale Workflow bereits beendet.

#### Indirect Bonding Trays (IDB)

Soll ein digitales Übertragungstray für das indirekte Kleben von Brackets (IDB) hergestellt werden, wird zunächst das entsprechende Modul in OnyxCeph3TM geöffnet. Als nächstes wird aus einer umfassenden Bibliothek, in der die digitalen Bracketdaten gespeichert sind, das entsprechend gewünschte System ausgewählt. In diese Datenbank kann praktisch jedes gewünschte Bracket importiert werden, sofern die Daten vom Hersteller zur Verfügung gestellt werden. Die Platzierung der virtuellen Brackets auf dem 3D-Modell erfolgt nach bestimmten voreingestellten oder individuell festgelegten Kriterien, wie zum Beispiel auf den FA-Punkt, der nach dem Separieren automatisch errechnet wird (Abb. 4). Durch die Auswahl verschiedener Ansichten kann die Genauigkeit dieser Ausrichtung kontrolliert, oder falls notwendig, korrigiert werden. Dabei ist – wie beim direkten Kleben – eine möglichst exakte Ausrichtung der Brackets auf die Zähne zum Erreichen eines optimalen Behandlungsergebnisses erforderlich. Nicht umsonst wird das Kleben der Brackets als erster Schritt des Finishings bezeichnet. Nach Durchführung der Bracketplatzierung kann dieser Befund ge

"In den letzten Jahren haben sich unterschiedliche digitale Verfahren in den kieferorthopädischen Praxen zunehmend etabliert und sind dabei, traditionelle analoge Verfahren mehr und mehr abzulösen."

### *Seite 1*

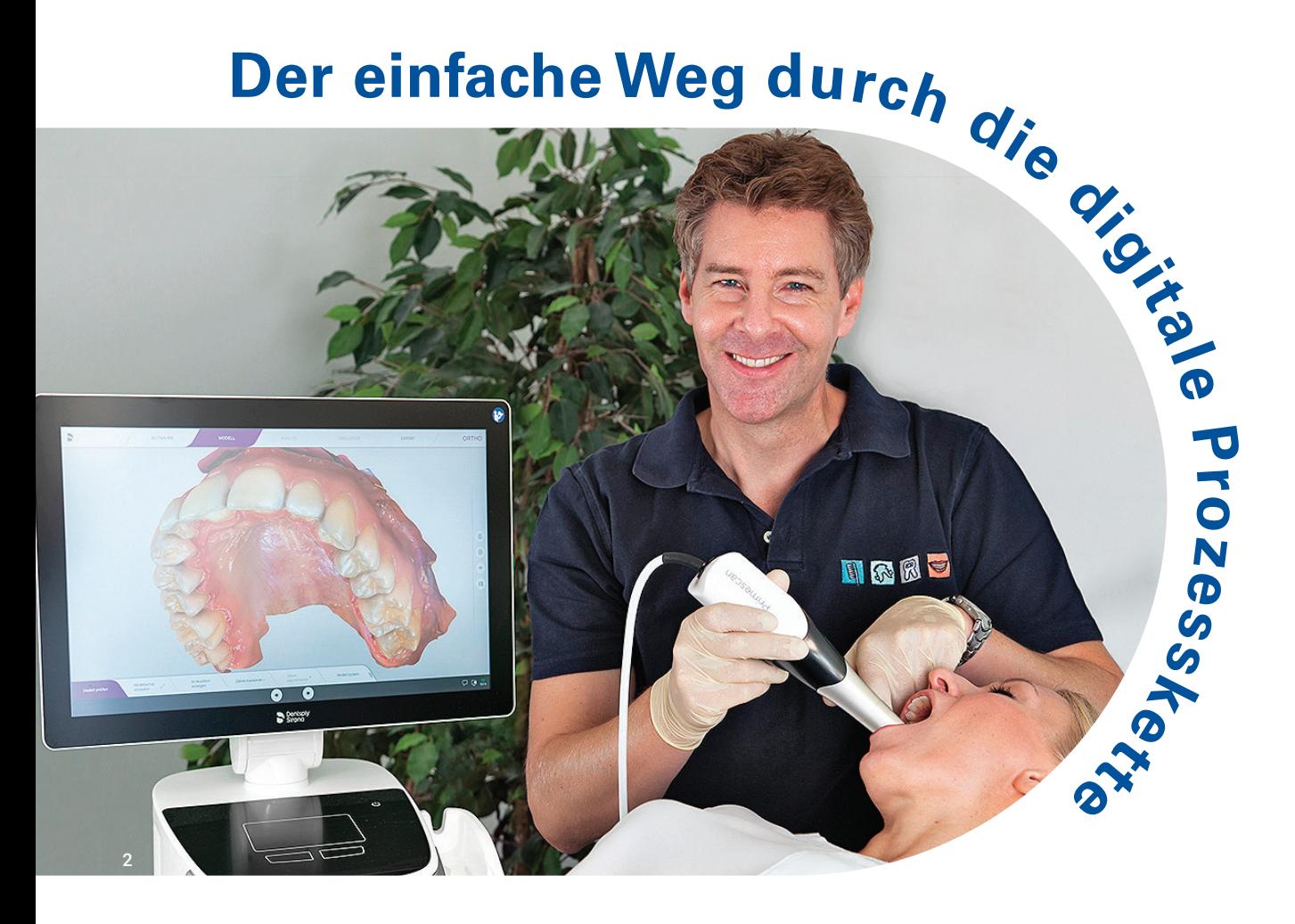

Abb.2: Ein Intraoralscanner ist der erste Schritt in die digitale Kieferorthopädie. Abb.3: Auswahl und Ausrichten der Brackets in OnyxCeph™. Abb. 4: Im Modul "Bonding Tray" werden zunächst die Grenzen des Übertragungstrays festgelegt.

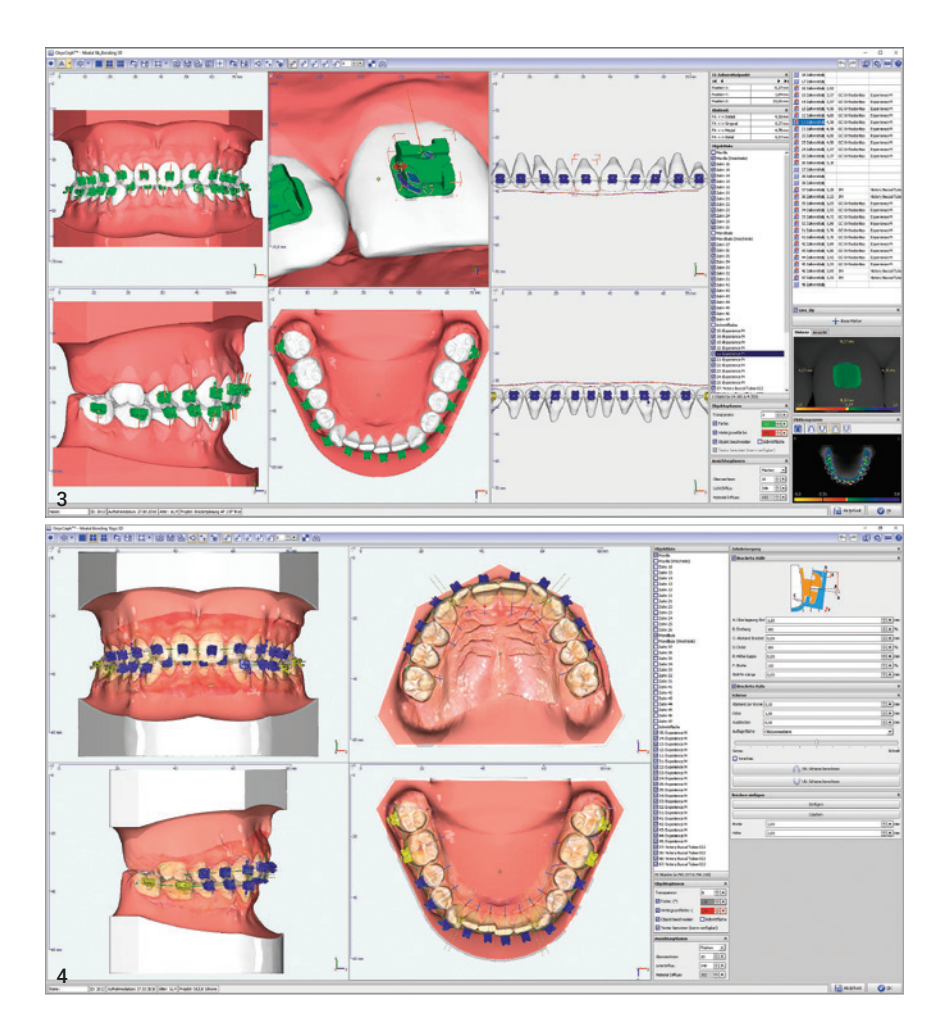

speichert werden, um eventuell später nochmals Änderungen daran vorzunehmen. Im Modul "Bonding Tray" wird nun die digitale Übertragungsschablone der Brackets designed (Abb. 5 und 6). Je nach verwendetem Bracket können hier diverse Parameter variiert werden, um einen optimalen Sitz der Brackets in der Schablone zu erreichen. Das fertig geplante Tray wird wieder als Befund gespeichert und als STL-Datei exportiert, um die Daten in diesem Format an den 3D-Drucker schicken zu können (Abb. 7).

#### Aligner-Planung

Für die Aligner-Herstellung wird in der Software OnyxCeph<sup>3™</sup> das Modul "Aligner 3D" geöffnet. Hier kann nun ein individuelles Ziel-Set-up erstellt und jeder Zahn in eine beliebige Position gebracht werden (Abb. 8) Dabei können die okklusalen Kontakte und die Platzverhältnisse mit Lücken- und Engständen angezeigt werden. Die behandelnde Person kann dadurch entscheiden, ob oder in welchem Umfang eine approximale Schmelzreduktion (Interproximal Reduction IPR) erforderlich ist, oder ob andere Möglichkeiten zur Platzbeschaffung (Distalisation, Expansion, Protrusion) zum Einsatz kommen sollen. Auch die Planung und Konfiguration von Attachments sind hier möglich. Über die im Programm hin-

# THE (HE)ART OF **DESINFECTION**

Euronda

**Pro System** 

terlegte CA® CLEAR ALIGNER Behandlungsphilosophie von Dr. Pablo Echarri kann dabei eine automatische Umstellungskontrolle bei der Set-up-Erstellung erfolgen (Abb. 9 und 10). Nach Erstellung des Ziel-Set-ups wird das sogenannte "Staging" festgelegt, das heißt, wie viel sich jeder Zahn pro Behandlungsschritt oder Aligner bewegen soll. Nach dem Speichern des Behandlungsziels als Projektdatei kann durch die Serien-Exportfunktion automatisiert die dem Staging entsprechende Zahl an 3D-Modelldatensätzen generiert werden. Diese werden wieder im STL-Format gespeichert, um sie dann an den 3D-Drucker weitergeben zu können.

### STEP 2 – Drucken

Um die Ergebnisse der virtuellen Planung wieder in die reale Welt zu bringen, wird zum Druck der erzeugten STL-Daten der Modelle ein 3D-Drucker benötigt. Mit einem Klick kann die OnyxCeph3TM Software im Exportmodul die STL-Daten erstellen und diese direkt an den netzwerkfähigen DLP 3D-Drucker Asiga MAXTM

"Mit den neuen Generationen der Intraoralscanner ist es möglich, innerhalb von wenigen Minuten digitale Kiefermodelle zu erhalten, die konventionellen Alginatabformungen in puncto Genauigkeit weit überlegen sind."

ANZEIGE

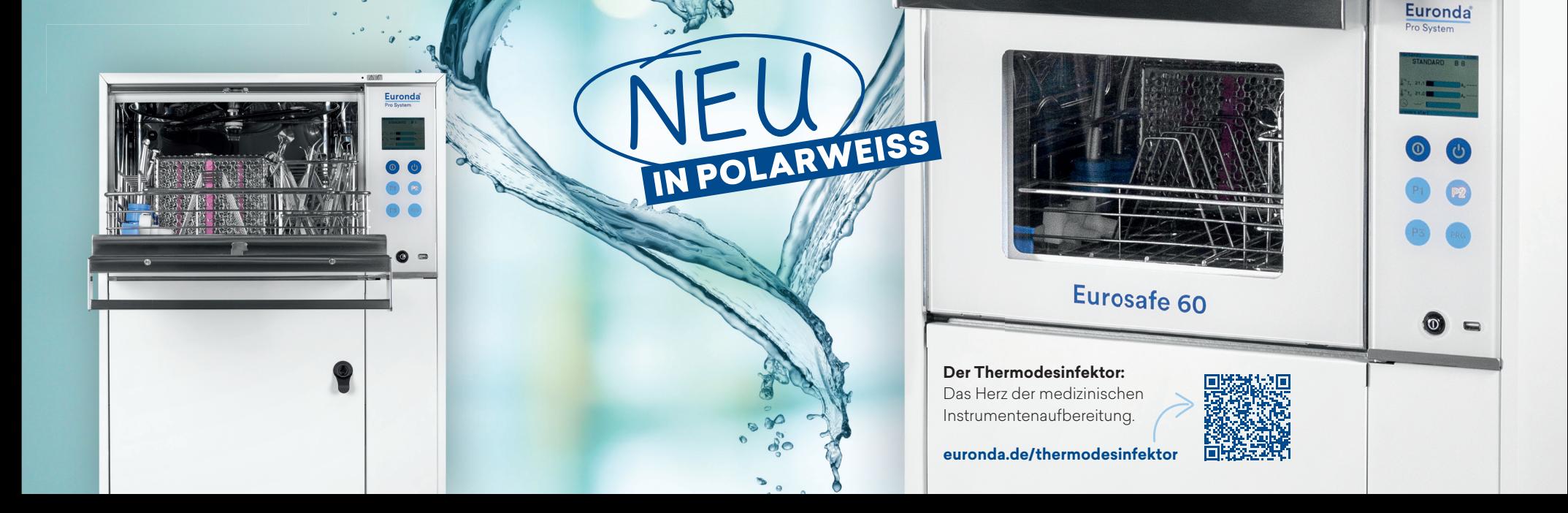

Abb. 5: Das Tray wird berechnet und gespeichert. Abb. 6: Das Tray kann mit einer individuellen Nummer versehen werden und wird dann als STL-Datei exportiert. Abb. 7: Im Modul "Aligner" wird das individuelle Ziel-Set-up erstellt. Abb. 8: Durch eine Überlagerung des Anfangs- und Endbefundes kann das Ausmaß der geplanten Zahnbewegung visualisiert werden.

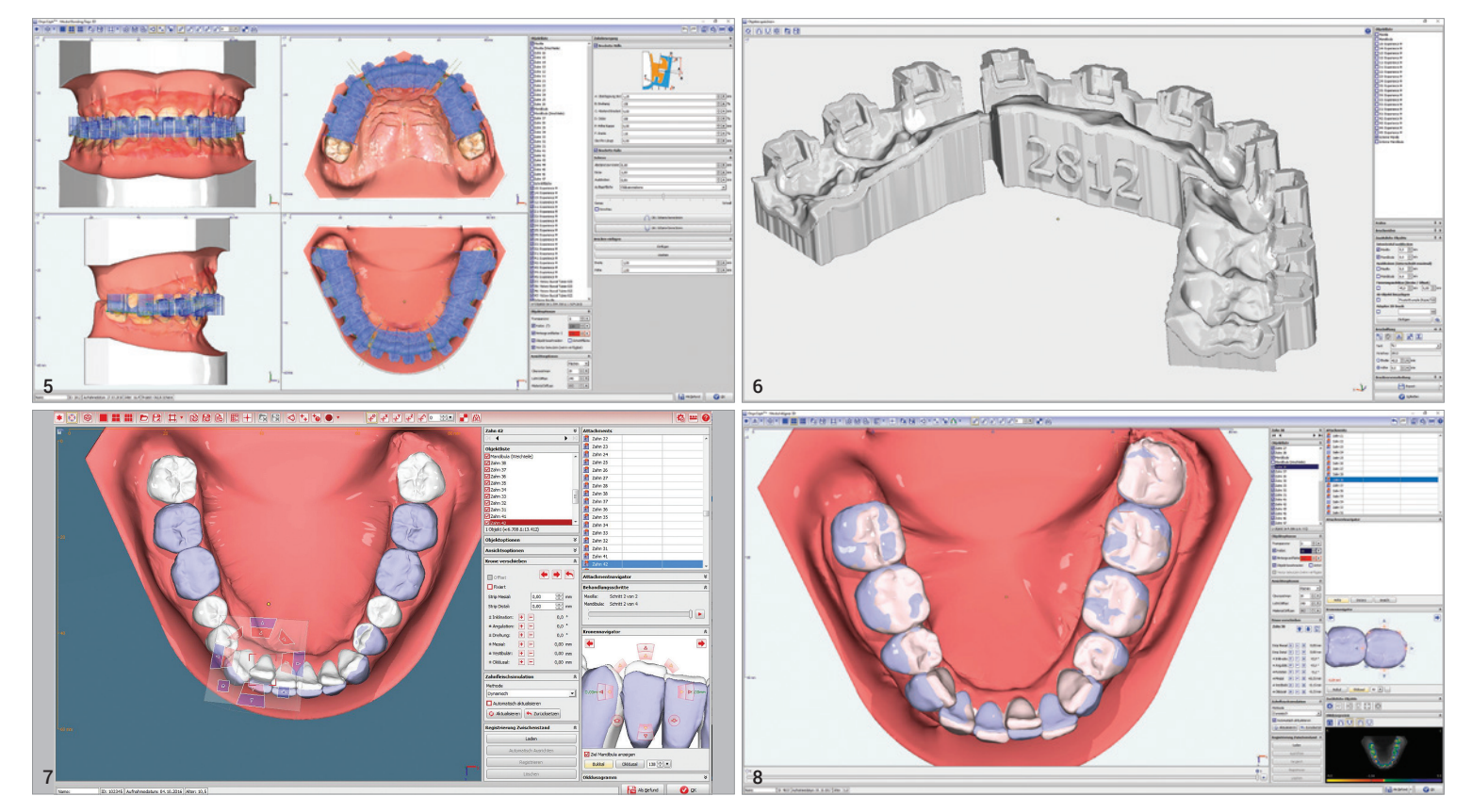

übertragen (Abb. 11 und 12). Bei dem 3D-Drucker Asiga MAXTM handelt es sich um einen UV-HD-LED-Beamer, mit dem besonders genaue Drucke in einer sehr hohen Qualität und einer kurzen Druckzeit durchgeführt werden können. Neben der interaktiven Bedienung über einen Touchscreen bietet er auch die Möglichkeit einer webbasierten Steuerung und Überwachung. Ein Lichtsensor sorgt für eine gleichbleibende

Mittels der Druckersoftware "Asiga Composer" werden die importierten Modelldateien auf der Bauplattform im Bauraum positioniert. Dabei handelt es sich um eine reine Nestingsoftware, die zur Positionierung von Daten und Erstellen

Beamer-Leistung und gleichmäßige Aushärtung des Harzes. Zahlreiche abgestimmte Materialien tragen zu einer besonders hohen Anwenderfreundlichkeit bei.

von Supportstrukturen zur Stabilisierung der Objekte beim 3D-Druck konzipiert ist. Eine Bearbeitung der Daten ist mit der Drucksoftware nicht möglich. Für die IDB Bonding Trays empfiehlt sich hierbei eine horizontale Anordnung (Abb. 13). Druckmodelle können auf Wunsch auch vertikal angeordnet werden, sodass eine größere Zahl von Modellen gleichzeitig gedruckt werden kann, was eine weitere Zeitersparnis be-

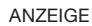

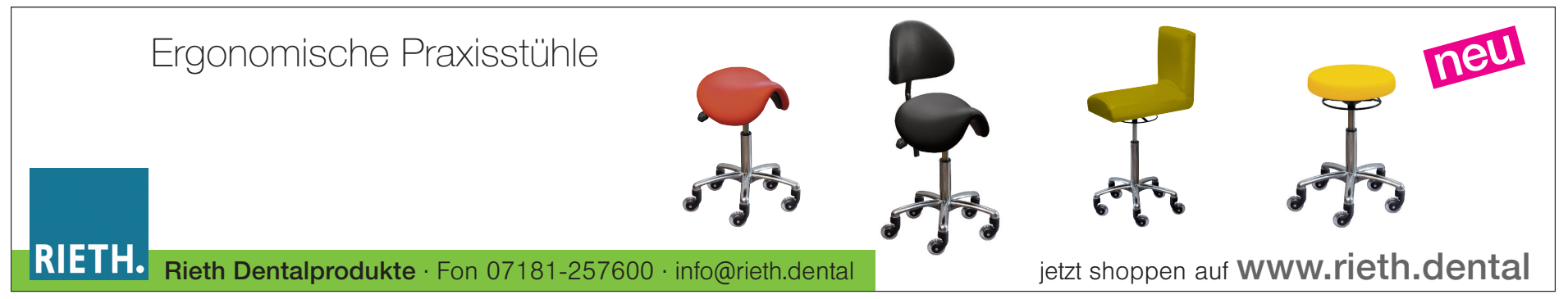

KN Kieferorthopädie Nachrichten 9/2023 | www.kn-aktuell.de

Abb.9: Die metrische Angabe in einer Tabelle und das Festlegen von Grenzwerten sind ebenfalls möglich. Abb.10: Der DLP-3D-Drucker Asiga MAXTM. Abb.11: Anordnung der IDB-Trays in der Asiga Composer Software. Abb.12: Das fertig gedruckte Tray hängt an der Bauplattform des Asiga MAX™. Abb. 13: Zum Ablösen der Trays und Druckmodelle von der Bauplattform eignet sich z. B. ein Glasschaber. Abb.14: Das Reinigungs- und Lichthärtegerät von Rapid Shape.

Abb. 15: Das mit Brackets fertig bestückte Tray (Experience™ Metal von GC Orthodontics) (a). Abb.16: Zur Veranschaulichung der Behandlungsplanung ist für den Patienten der Ausdruck eines haptischen Kiefermodells hilfreich. Abb.17a–c: Die CAD/CAM-Planung einer CMD-Schiene (a). Fertig gedruckte Schiene mit dem Material Imprimo® LC Splint (b). Das Ausblocken von Unterschnitten erfolgt direkt in der Software (c).

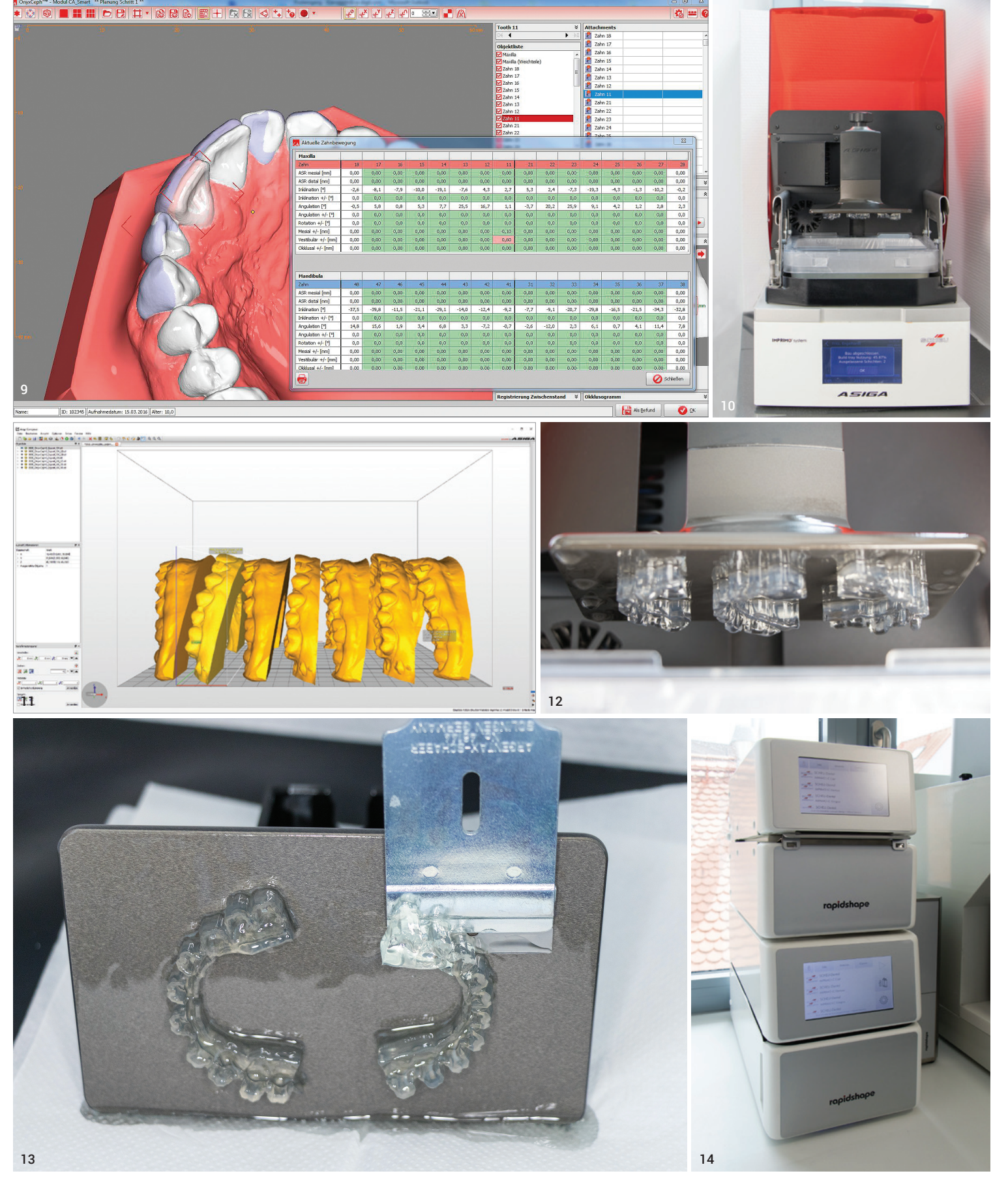

ANZEIGE ANZEIGE

- klar strukturiertes und übersichtliches Programm
- intuitiv erlernbar und bedienbar
- digitaler Rechnungsversand
- integriertes Bildarchiv in Patientenakte und Befundung plus Verbindung zu OnyxCeph<sup>3™</sup>

### Besuchen Sie uns auf der DGKFO in Stuttgart, Stand C2C51

### Telefon: 03745 7824-33 | info@ivoris.de

### Weitere Informationen finden Sie unter: www.ivoris.de

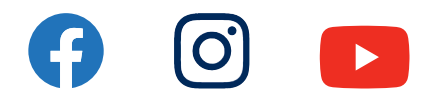

### Neue Perspektive für den Praxisalltag

deutet. Da der Asiga MAXTM netzwerkfähig ist, können die Daten direkt vom PC an den Drucker gesendet werden. Der 3D-Drucker kann eine große Zahl verschiedener Materialien verarbeiten und damit für unterschiedliche Anwendungsgebiete eingesetzt werden. Je nach Aufgabe wird dann ein Tray mit unterschiedlichen Druckharzen, sogenannten Resins, befüllt. Nach finaler Objektausrichtung im Asiga Composer wird das entsprechende Material ausgewählt, z.B. IMPRIMO® LC Model für Modelle. Die Festlegung der Schichtstärke ist der letzte Schritt vor dem Druckstart. Über die Slicing-Funk-

tion wird das Druckobjekt in Schichten zerlegt und die Bilder für die Projektion des Beamers werden berechnet. Die in der Software hinterlegten Materialparameter sorgen dafür, dass das Harz in der entsprechenden Schichtstärke korrekt polymerisiert. Der zu druckende Gegenstand wird beim Druckprozess schichtweise aufgebaut, dabei taucht die Druckplattform in den Behälter mit dem Druckharz ein und die komplette Druckfläche wird von unten wie mit einem Beamer ausge-

härtet. Danach fährt die Druckplattform ein kleines Stück nach oben und die nächste Schicht des Druckharzes wird auspolymerisiert. So wird das Druckmodell Schicht für Schicht aufgebaut. Durch die gleichzeitige Belichtung der gesamten Fläche der Druckplattform wird eine wesentlich höhere Druckgeschwindigkeit erreicht, als dies bei anderen Laserdruckern, bei denen das Harz punktförmig ausgehärtet wird, möglich ist. Bei horizontaler Anordnung der Zahnkränze dauert der Druck lediglich circa 35 Minuten (Abb. 14). Bei vertikaler Positionierung, bei der sieben bis acht Zahnkränze gleichzeitig gedruckt werden können, beträgt die Zeit ca. zwei Stunden. Die Druckgeschwindigkeit hängt auch von der Auflösung des Druckes ab. Wir haben in unserer Praxis mit der Auflösung 100 μm gute Erfahrungen gemacht, da sie einen guten Mittelweg aus hoher Druckqualität und kurzer Zeit bietet.

Nach Beendigung des Druckes werden die Druckmodelle von der Bauplattform gelöst (Abb. 15) und in einer speziellen Reinigungsflüssigkeit oder Isopropanol für drei Minuten gereinigt. Besonders komfortabel erfolgt dieser Schritt mit einem speziellen Reinigungsgerät, durch das auch die angewendeten Parameter für einen durchgängigen Workflow gespeichert werden. Alternativ kann die Reinigung auch als kostengünstige Variante in einem Ultraschallbad durchgeführt werden. Nach der Reinigung erfolgt ein zehnminütiges Aushärten in einem Lichtofen mit einer Wellenlänge von 385 nm (Abb. 16). Zur Vermeidung einer Inhibitionsschicht und zur vollständigen Aushärtung ist hier ein Lichthärtegerät mit Vakuum oder Stickstoffflutung besonders empfehlenswert. Handelt es sich bei den gedruckten Gegenständen um IDB-Trays, werden diese nun noch mit den Brackets beschickt und können beim Patienten eingesetzt werden (Abb. 17a). Soll eine Aligner-Therapie durchgeführt werden, erfolgt im nächsten Schritt das Tiefziehen der Schienen mit einem Tiefziehgerät. Auch der Druck von hochwertigen Planungsmodellen – die zur Einsparung von Druckmaterial auch hohl gedruckt werden können – ist mit dem Asiga MAXTM problemlos möglich.

Eine besondere Zeitersparnis erfährt die behandelnde

# ivoris<sup>®</sup> ortho die führende KFO-Software

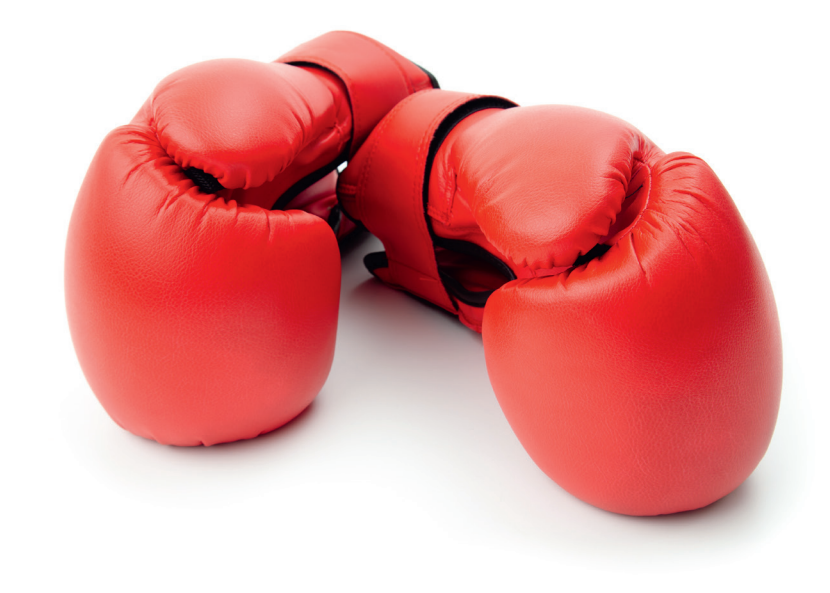

### **Entscheidung** für die Zukunft

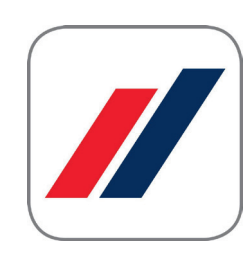

## **DentalSoftwarePower**

Person auch durch das Herstellen von CAD/CAM-gefertigten CMD-Schienen im Eigenlabor. Nach dem 3D-Scan, der in der gewünschten therapeutischen Zielposition durchgeführt wird, kann mit der geeigneten Software die Planung des Splints erfolgen. Dabei kann die Schiene nach den Anforderungen des jeweiligen Behandlungskonzepts im Ober- oder Unterkiefer, mit oder ohne Eckzahnführung etc. erstellt werden. Als Druckmaterial steht dabei das Imprimo® LC Splint für harte Schienen zur Verfügung. Mit dem Material Imprimo® LC Splint flex ist es zudem möglich, flexible Schienen herzustellen. Sollte es zum Verlust oder Bruch der CMD-Schiene kommen, ist es durch das Vorliegen der STL-Planungsdaten jederzeit leicht möglich, eine

"Bei der Entscheidung für den Kauf eines Intraoralscanners sollte, neben der Geschwindigkeit und dem Preis, unbedingt darauf geachtet werden, dass es sich dabei um ein offenes System handelt und ein unbeschränkter und kostenloser Export der Scandaten zur universellen weiteren Nutzung möglich ist."

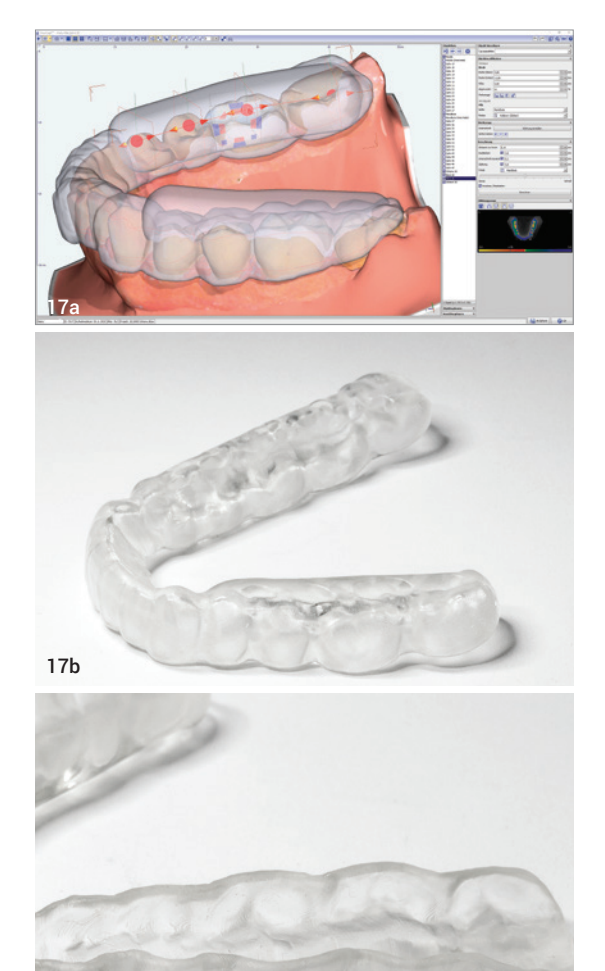

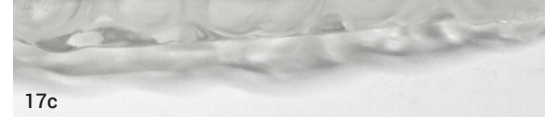

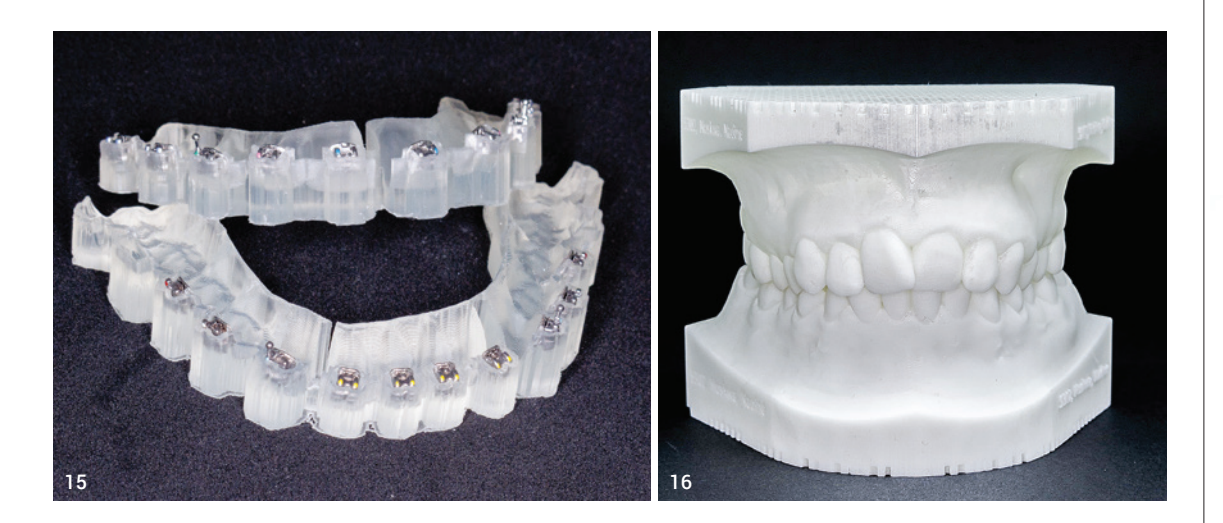

Schiene ohne großen Aufwand wiederherzustellen und zu ersetzen (Abb. 17b und d).

### STEP 3 – Tiefziehen

Während wir anfänglich in unserer Praxis das MINISTAR S® Gerät für gelegentliches Tiefziehen benutzt haben, ist bei häufigerem Einsatz oder der Herstellung von Alignern die Anschaffung des größeren BIOSTAR® Gerätes absolut sinnvoll. Beide Geräte verfügen über eine patentierte thermostatische Strahlerregelung sowie eine komfortable Scantechnologie zum einfachen Programmieren für unterschiedliche Tiefziehmaterialien und sind in nur einer Sekunde auf Betriebstemperatur. Beide Geräte sind in den digitalen Workflow integriert. Der MINISTAR S® arbeitet dabei mit einem Arbeitsdruck von 4 bar, der BIOSTAR® mit 6 bar und bietet zudem eine Datenbank mit Informationen zu eingescannten Folien und Indikationen, bebilderten Anwendungshinweisen und Videoanimationen (Abb. 18 und 19).

Viele Produkte, interessante **Angebote und immer aktuelle Preise WWW.bwdental.de** 

Entsprechend der klassischen CA® CLEAR ALIGNER Philosophie verwenden wir für jedes gedruckte Modell, das jeweils einem Behandlungsschritt entspricht, drei Tiefziehfolien. Diese werden in den Stärken 0,5, 0,625 und 0,75 geliefert und sind mit der Bezeichnung "soft", "medium" und "hard" bedruckt. Zur Herstellung der Schienen wird der gedruckte Zahnkranz auf die Modellplattform gesetzt und die CA®-Folie in entsprechender Materialdicke (soft, medium, hard) nacheinander tiefgezogen. Dabei ist wichtig, das Modell vor dem ersten Tiefziehvorgang zur Isolierung mit einer ISOFOLAN® Folie zu überziehen. Die genaue Vorgehensweise ist in der BIOSTAR® Bibliothek hinterlegt und auf der Internetseite von SCHEU-DENTAL abrufbar (Abb. 20a–e). Seit einiger Zeit ist auch ein neues Schienenmaterial erhältlich, das sich CA PRO® nennt. Das Besondere an diesem Material ist, dass jede Folie aus drei miteinander verschweißten Schichten besteht. Dieses sogenannte "Compound"-Material weist deut-

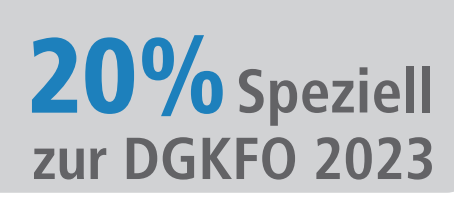

**DENTAL** 

### www.bwdental.de

**auf ausgewählte Artikel sowie den ganzen September ab 99 Euro netto kostenfreie Lieferung**

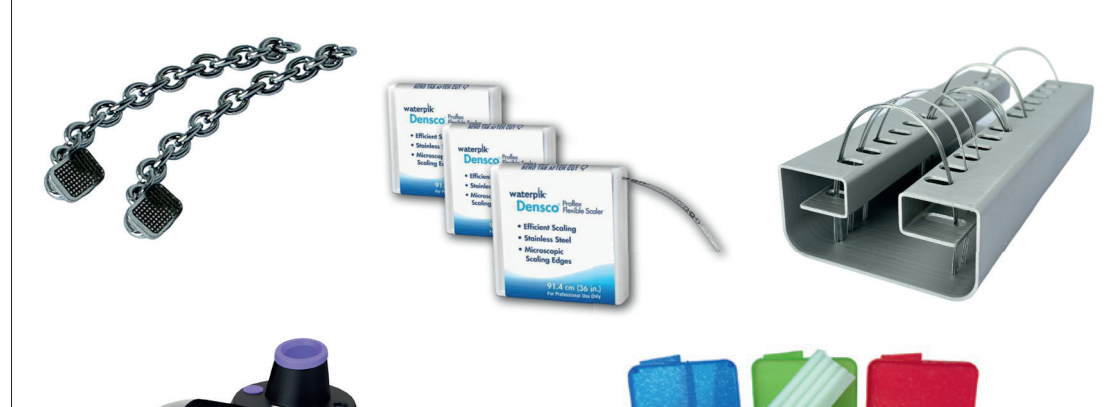

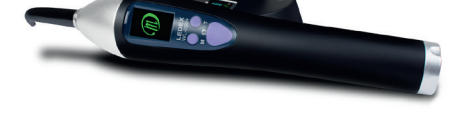

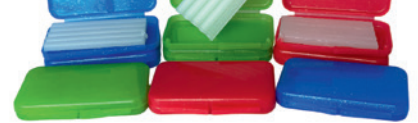

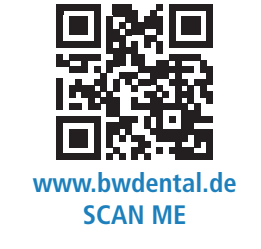

KN Kieferorthopädie Nachrichten 9/2023 | www.kn-aktuell.de

ANZEIGE

"Um die Ergebnisse der virtuellen Planung wieder in die reale Welt zu bringen, wird zum Druck der erzeugten STL-Daten der Modelle ein 3D-Drucker benötigt."

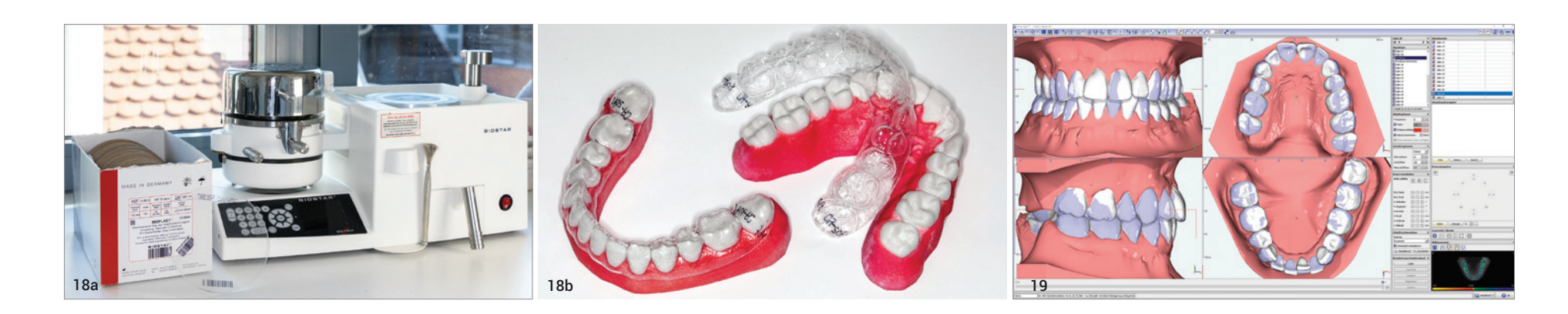

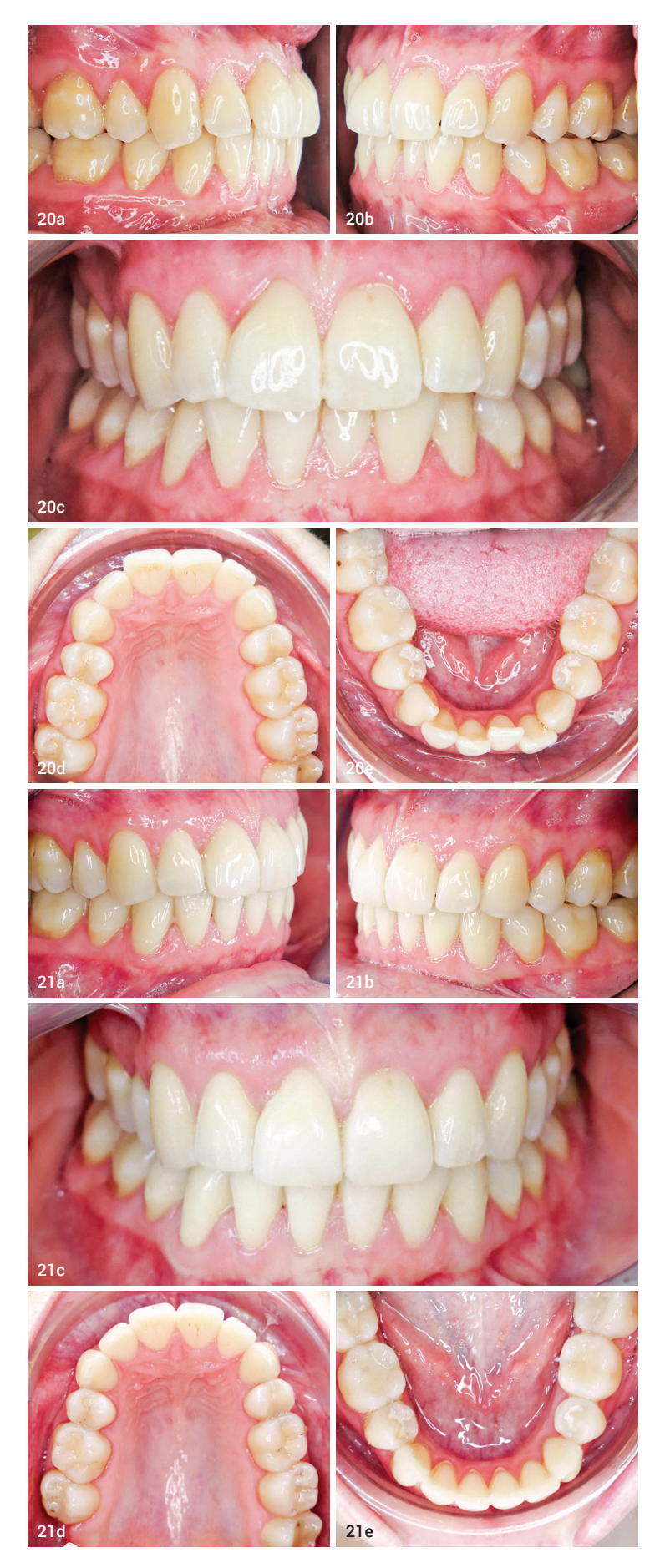

Abb.18a und b: Mit dem BIOSTAR® Tiefziehgerät von SCHEU-DENTAL können die Aligner im praxiseigenen Labor sehr einfach hergestellt werden. Abb. 19: Ausgangs- und Zielsituation einer Behandlung mit CA® CLEAR ALIGNER. Abb.20a–e: Klinische Situation vor der Behandlung. Abb. 21a-e: Klinische Situation nach der Behandlung.

lich verbesserte mechanische Eigenschaften auf. So ist die initiale Kraft beim Einsetzen des Aligners geringer, was den Tragekomfort für den Patienten erhöht. Der Kraftverlust der Schiene über die Zeit ist jedoch geringer und damit die Kraft konstanter, sodass eine längere Wirkung und eine noch größere Vorhersagbarkeit der Zahnbewegung entstehen. Wir haben in unserer Praxis die Erfahrung gemacht, dass mit den neuen CA PRO® Schienen ein größeres Ausmaß an Zahnbewegung je Schiene möglich ist und damit weniger Schienen für eine Behandlung erforderlich sind. Unter dem Namen CA PRO®+ werden zudem Schienen angeboten, die gleichzeitig eine ISOFOLAN® Folie enthalten und damit der zusätzliche Arbeitsschritt der Isolierfolie entfällt. Alle CA® Folien sind mit einem Strichcode gekennzeichnet, der von den Tiefziehgeräten MINISTAR S® oder BIOSTAR® eingelesen werden kann und alle erforderlichen Parameter automatisch an diese übertragt. Nach erfolgtem Tiefziehen werden die Schienen ausgeschnitten, die Ränder geglättet und poliert und sind dann zum Einsetzen am Patienten fertig.

Wie dargestellt, werden so die einzelnen Schritte des digitalen Workflows abgedeckt. Von der initialen Bearbeitung der 3D-Modelldaten, der Planung, dem Druck und dem Tiefziehen bis hin zum Einsetzen des jeweiligen Behandlungsgerätes am Patientenstuhl wird für jeden Teilschritt ein funktionierendes, perfekt aufeinander abgestimmtes Lösungskonzept geboten. Die unterschiedlichen durchzuführenden Einzelschritte greifen dabei nahtlos ineinander und bieten dem

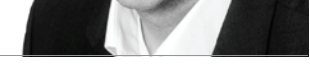

STEP 4 – Behandeln

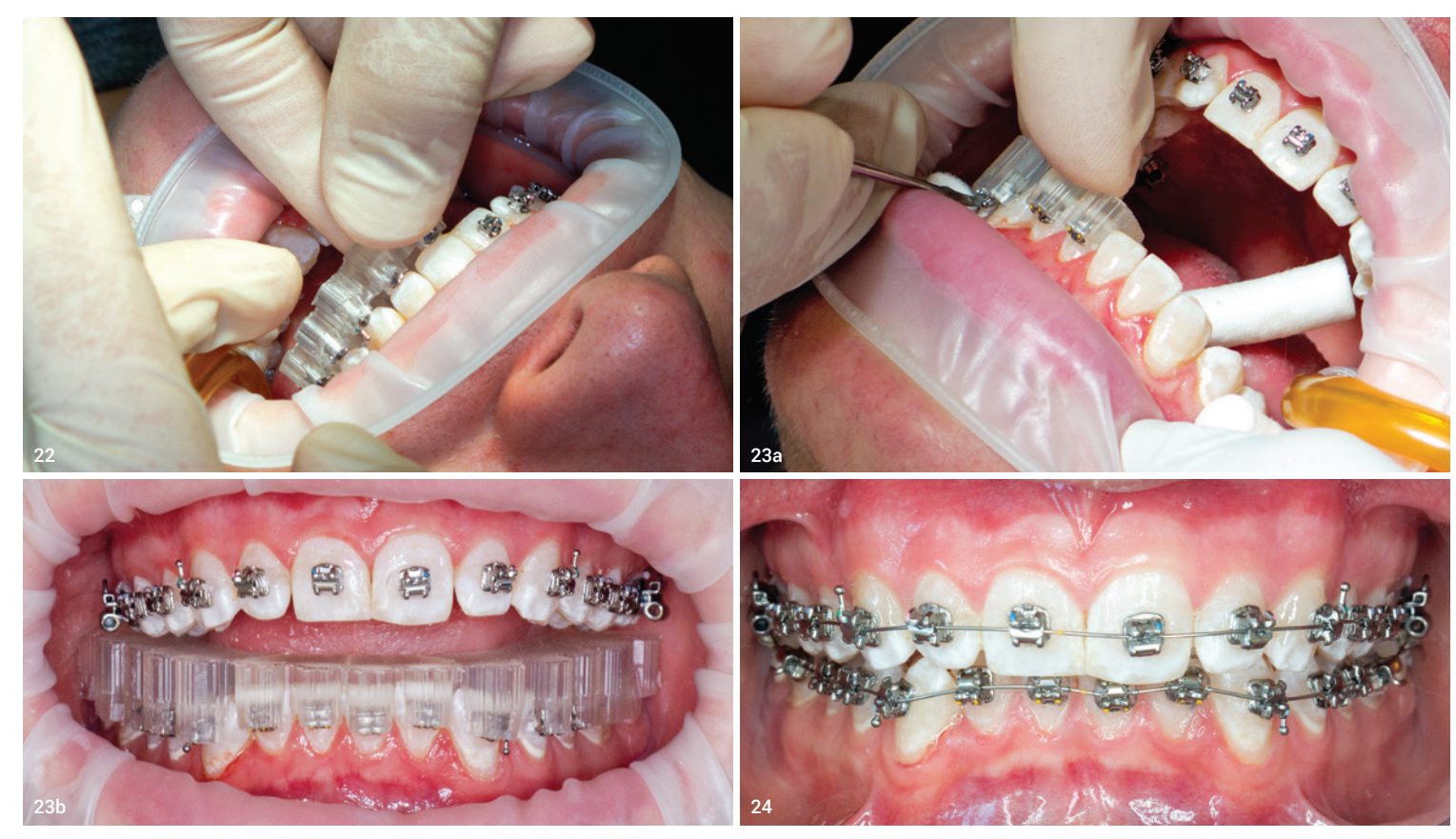

Abb. 22: Einsetzen des IDB-Trays am Patienten. Abb. 23a und b: Durch die Gestaltung des Trays ist die Entfernung von Klebeüberschüssen problemlos möglich. Abb. 24: Die fertige Situation nach einsetzen der Bögen (Initialloy™ 014" von GC Orthodontics).

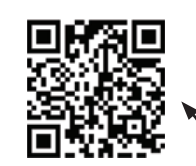

Behandler eine einfach zu befolgende und zuverlässige Orientierung. Durch die Integration der digitalen Prozesskette in die eigene Praxis kann eine starke Reduzierung der Fremdlaborkosten erfolgen, was zu einer sehr schnellen Amortisierung der getätigten Ausgaben führt. Durch das Wegfallen von Versand- und Herstellungszeiten durch Fremdfirmen hängt die Geschwindigkeit der Herstellung nur von den praxisinternen Vorgaben ab. Zusammenfassend kann gesagt werden, dass der digitale Workflow für jeden Arbeitsschritt eine einfache und funktionierende Lösung gebietet und somit den Alltag in den kieferorthopädischen Praxen nachhaltig vereinfacht. Natürlich kann jeder einzelne Schritt des digitalen Workflows aber auch mit anderen Programmen oder Geräten durchgeführt werden.

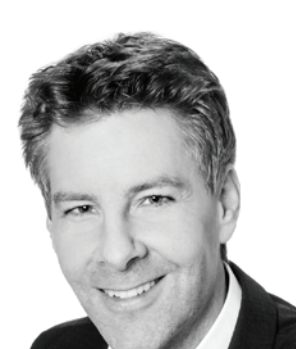

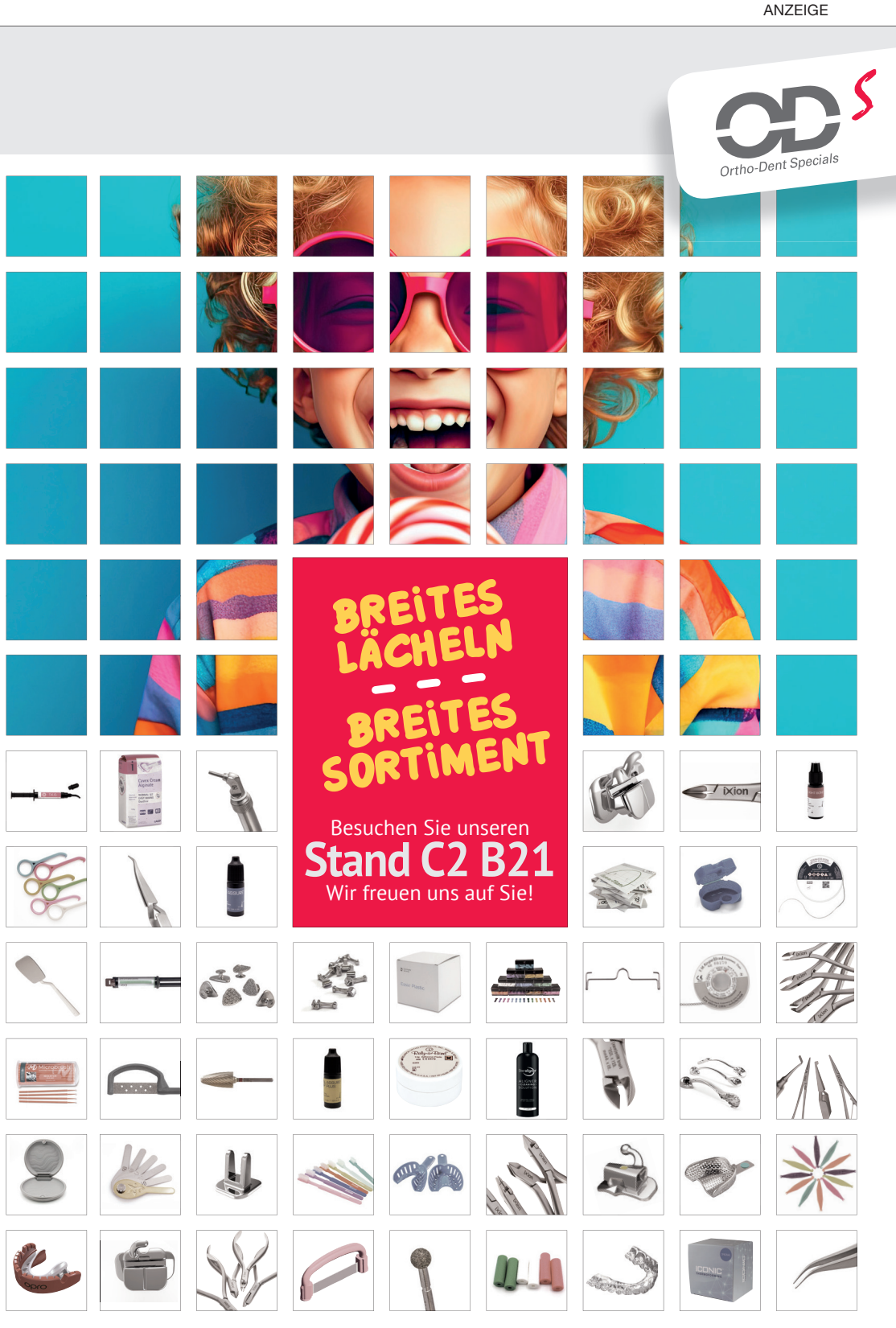

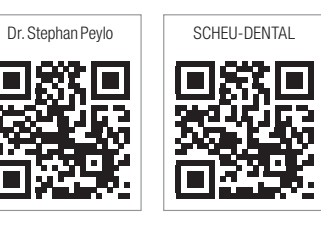

www.orthodent.de

### WISSENSCHAFT & PRAXIS 19

*(Fotos: © Dr. Stephan Peylo)*

*Um den Einstieg in die digitale Kieferorthopädie und insbesondere die Herstellung von Alignern in der eigenen Praxis noch weiter zu erleichtern, habe ich zusammen mit Dr. Oliver Liebl einen Online-Kurs entwickelt, in dem die einzelnen Schritte leicht nach vollziehbar im Detail dargestellt werden (www.digital-ortho-academy.de).*

Dr. Stephan Peylo kfo@docpeylo.de • www.docpeylo.de